**KORISNIČKE UPUTE ZA** 

# RURALNI RAZVOJ – DOSTAVA PONUDA

Zagreb, 2016.

# **SADRŽAJ**

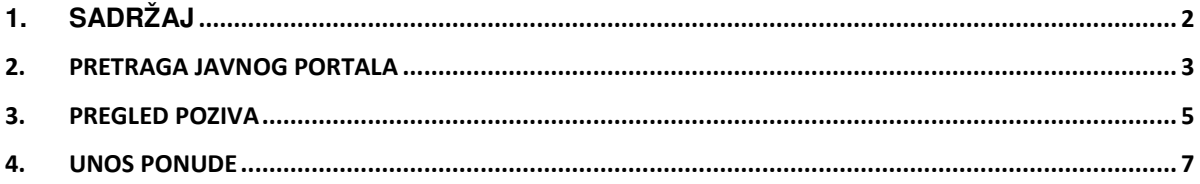

## **1. Pretraga javnog portala**

Na početnoj stranici javnog portala ponuda nalazi se lista poziva i forma za pretragu poziva prema kriterijima:

- Mjera
- Prihvatljivo ulaganje
- Odabir ključnih riječi

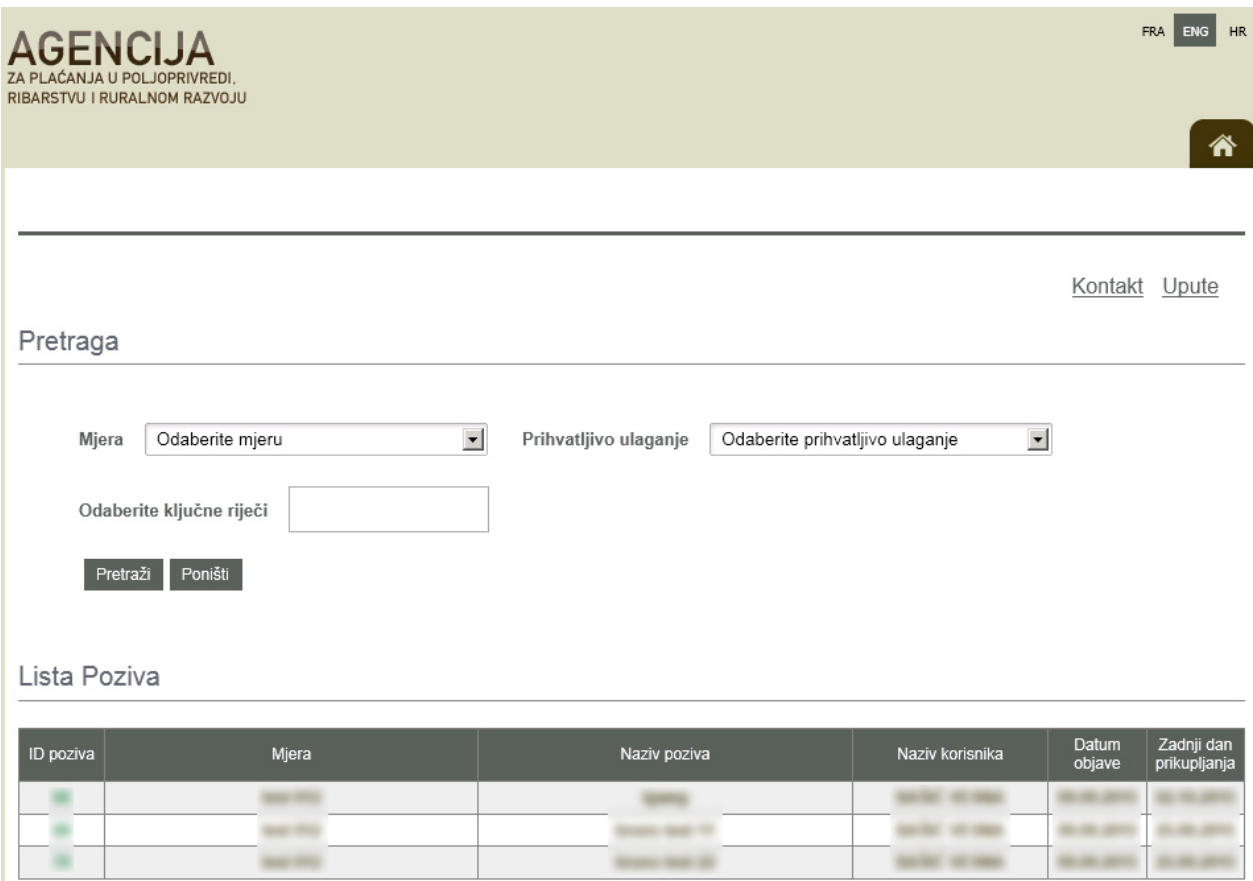

Potrebno je odabrati ključne riječi te mjeru i prihvatljivo ulaganje i kliknuti na gumb "Pretraži".

Napomena: Klikom na gumb "Poništi" brišu se odabrani parametri pretrage.

U Listi poziva prikazuju se pozivi koji odgovaraju rezultatima pretrage.

#### Lista Poziva

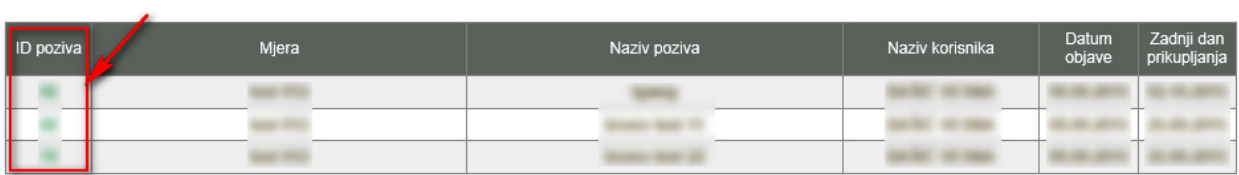

# **2. Pregled poziva**

Klikom na ID poziva otvara se stranica s detaljima odabranog poziva.

Povratak

Detalji poziva:

ID Poziva:  $\equiv$ Mjera: ٠ Naziv poziva: Županija ulaganja: Naziv korisnika: OIB korisnika: Adresa elektroničke pošte: Kontakt osoba: Telefon: Telefaks: Zadnji dan prikupljanja<br>ponuda: Status poziva: Datum objave:

Kontakt Upute

### Ulaganja

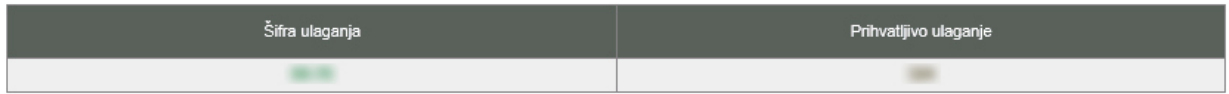

#### Odabrano ulaganje

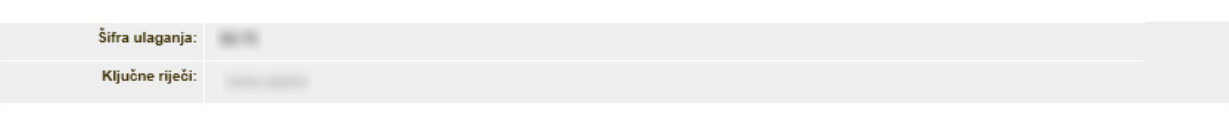

#### Dokumenti

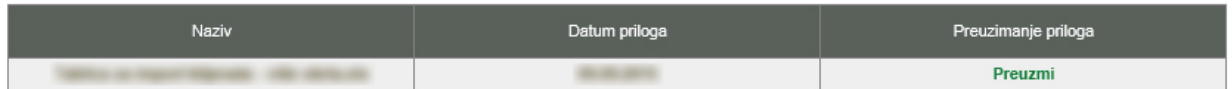

#### Pošalji ponudu

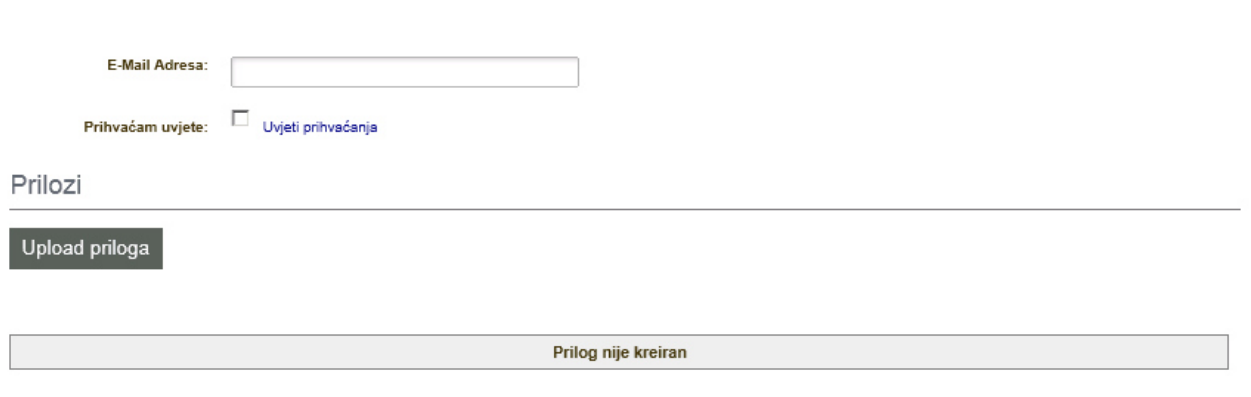

Potvrdi

## **3. Unos ponude**

Unutar forme "Pošalji ponudu" moguć je unos ponude za odabrani poziv. Unutar polja "E-mail adresa" potrebno je u upisati svoju mail adresu.

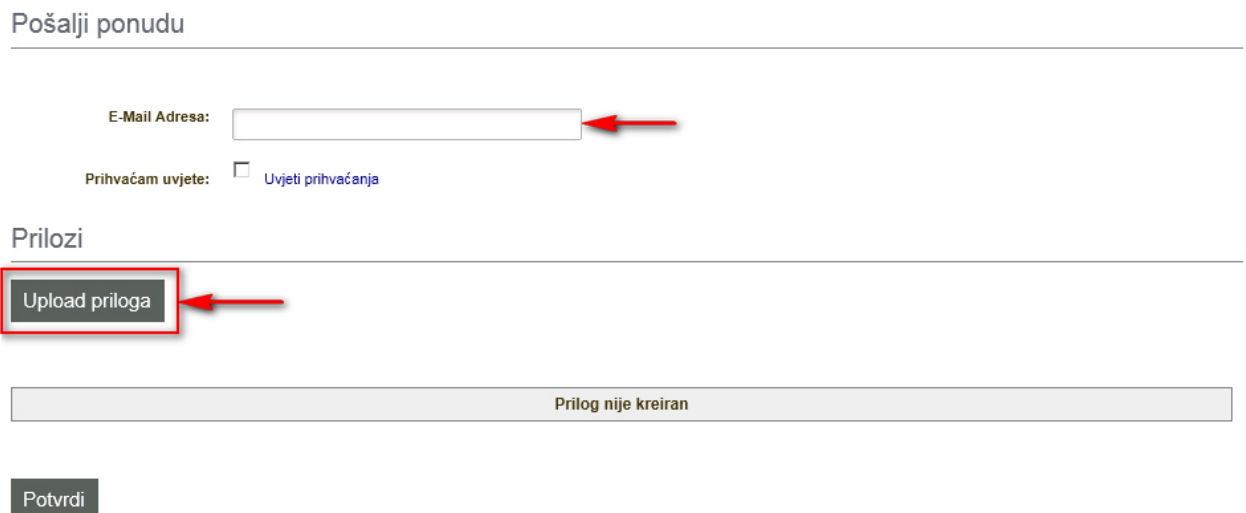

Potrebno je kliknuti na gumb "Upload priloga" kako bi se učitao prilog s računala koji se šalje uz ponudu.

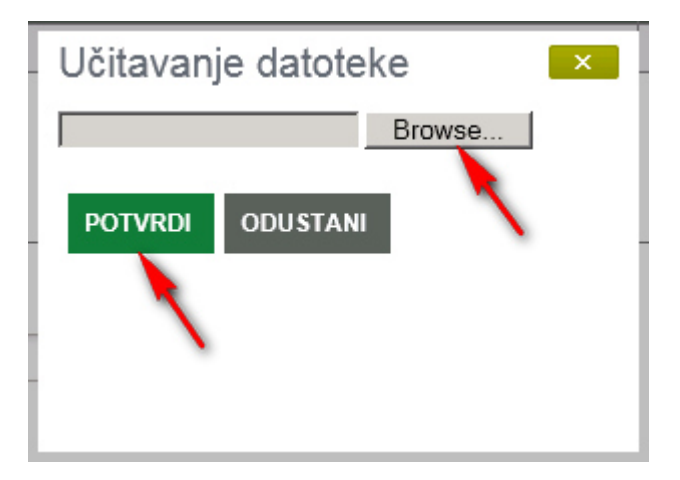

Otvara se dijaloški okvir za učitavanje datoteke s računala.

Nakon odabira datoteke s računala potrebno je kliknuti na gumb "Potvrdi".

Datoteka se učitava u sustav i prikazuje u tablici priloga.

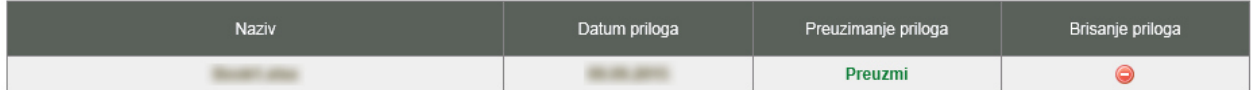

Napomena: Klikom na ikonu iz kolone "Brisanje priloga" moguće je obrisati prilog prije

objave.

Za slanje ponude potrebno je kliknuti na gumb "Potvrdi" u donjem lijevom kutu ispod tablice priloga.

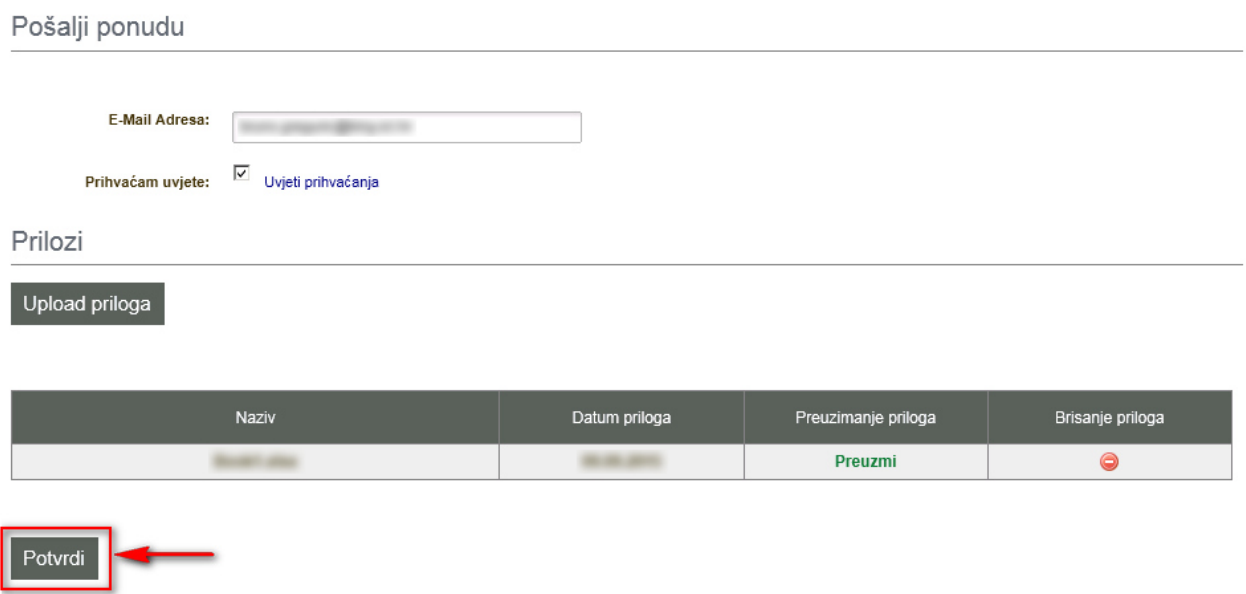

Klikom na "Potvrdi" otvara se dijaloški okvir prihvaćanja ponude. Klikom na "Potvrdi" prihvaćate priloženu ponudu.

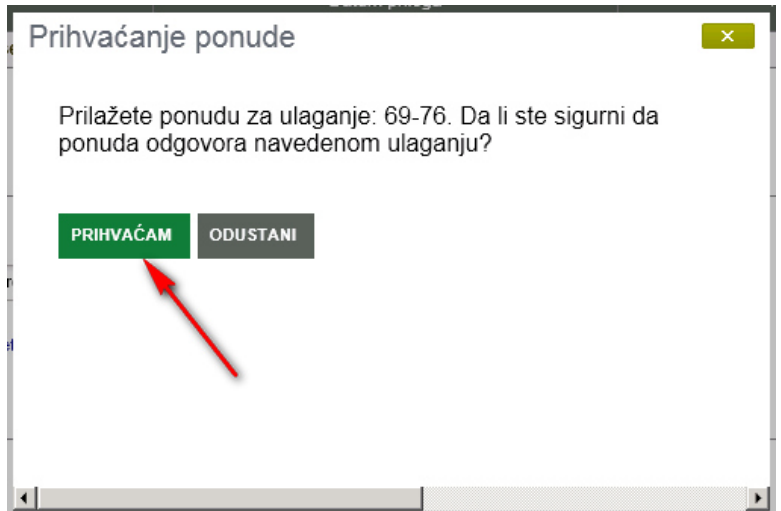